### Přechod na TopoL xT z programu TopoL pro Windows

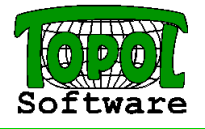

Cíl: Naučit se, jak co nejsnadněji přejít od verze TopoLu pro Windows k verzi TopoL xT. Cílem není vysvětlení všech možností programu.

Obsah:

- 1. Uživatelské rozhraní
- 2. Nastavení programu
	- Uživatelské parametry
	- Uživatelské značky
	- Definice druhů
	- Parametry projektu
- 3. Začátek práce s TopoLem xT
- 4. Otvírání dat a jejich zobrazování
- 5. Editace dat

# 1. Uživatelské rozhraní

## TopoL pro Windows

- Hlavní menu programu
- Panely nástrojů
- Mapová okna
- Přehled dat v mapovém okně
- Stavový řádek
- Horké klávesy

# TopoL xT

- Hlavní menu programu 1 • Panely nástrojů 4 • Strom dat projektu 2 • Mapová okna 5 Legenda mapových oken 6 Přehled dat v mapovém okně 7
- Databázová okna 8 • Stavový řádek 3
- 
- Lokální menu
- Horké klávesy

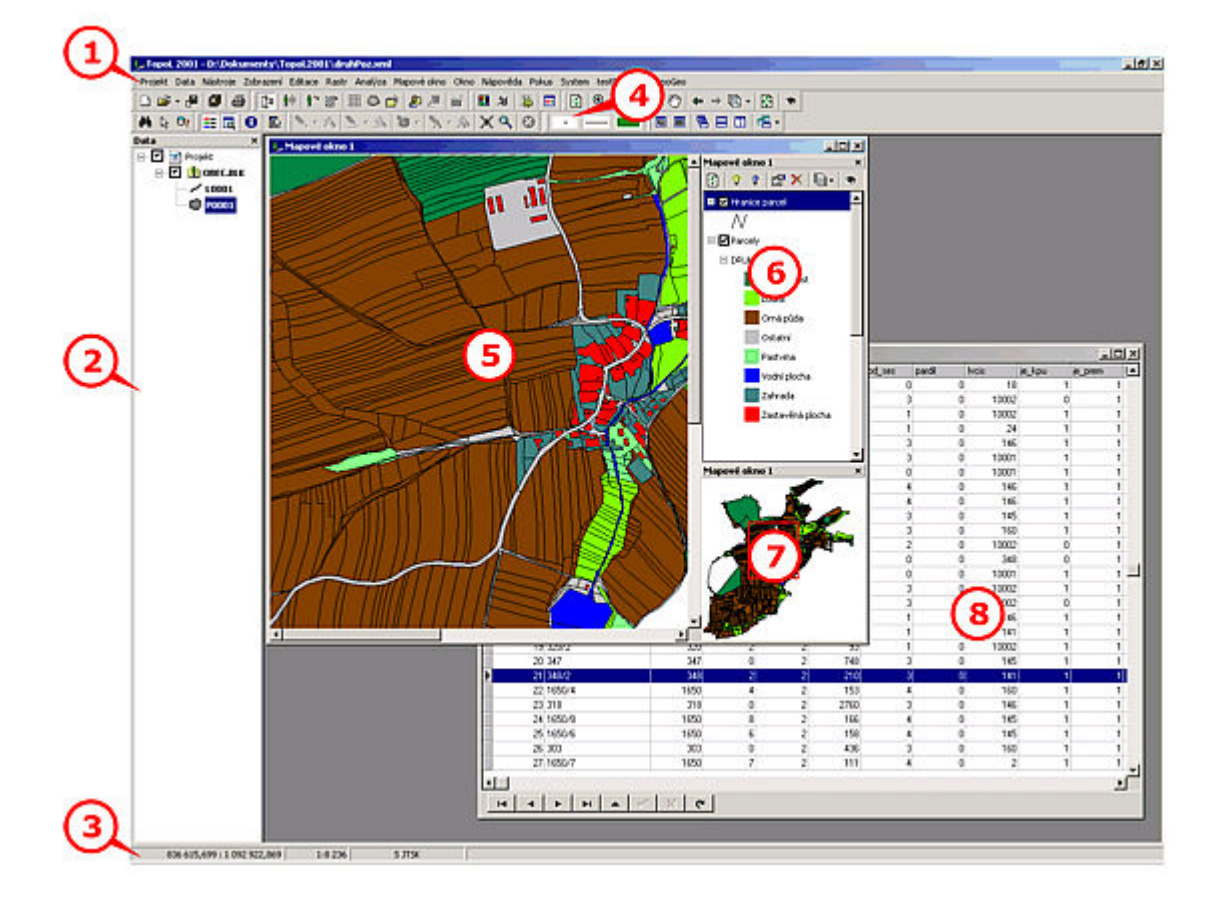

## Strom dat projektu

- Je zde prezentována "stromová" struktura všech dat otevřených v projektu.
- Zaškrtávací pole u jednotlivých uzlů označují, zda jsou data otevřena (pole ja zaškrtnuto) nebo jsou pouze připojena k projektu (pole není zaškrtnuto). Pokud je toto pole vyšeděno, obsahuje uzel data otevřená i jen připojená. Data, která nejsou otevřena není možné editovat ani zobrazovat.
- Jednotlivá data lze v rámci "stromu" přesouvat a pomocí virtuálních složek tématicky třídit. Přesouvání dat je možné uchopením a puštěním pomocí myši.
- Jednoduše zobrazit data lze jejich přetažením do mapového okna.
- Data nastavená pro editaci se zobrazují modrým tučným písmem. Pro editaci lze nastavit pouze vektorová data ve formátu TopoL Blok nebo data ve formátu ShapeFile otevřená pro editaci. Pro snazší rozlišení jsou data, která je možno nastavit pro editaci, zobrazena tučným písmem.

#### Legenda mapových oken

- V legendě mapového okna je zobrazen seznam dat zobrazených v mapovém okně, včetně náhledu jejich prezentace. Data v legendě jsou seřazena v pořadí, v jakém se zobrazují - data na prvním místě legendy se zobrazují "nahoře" - tzn. kreslí se jako poslední.
- Změnu viditelnosti zobrazovaných určuje zaškrtávací pole u jména každé zobrazované vrstvy změna v mapovém okně se projeví až po jeho překreslení.
- Je možno měnit pořadí zobrazování i způsob zobrazování.

#### Lokální menu

- Objeví se vždy po stisku pravého tlačítka myši.
- Nevíme co dělat  $\rightarrow$  vyvoláme lokální menu
- Lokální menu v stromu dat projektu Co můžeme dělat s daty v projektu

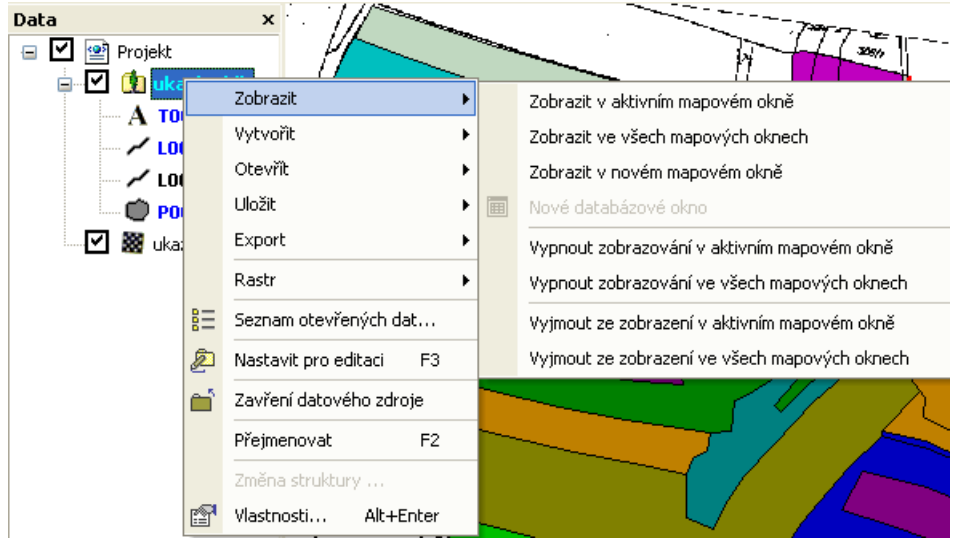

• Lokální menu legendy mapového okna Co můžeme dělat s daty zobrazenými v mapovém okně

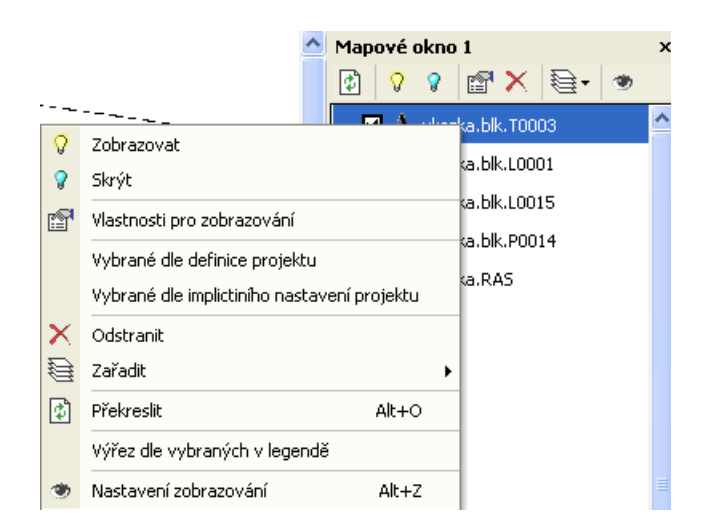

#### • Lokální menu mapového okna Co můžeme právě dělat v mapovém okně

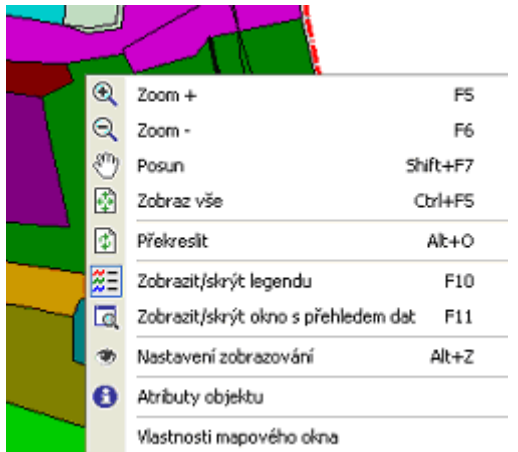

Normální stav (není spuštěn žádný nástroj, například editace linií)

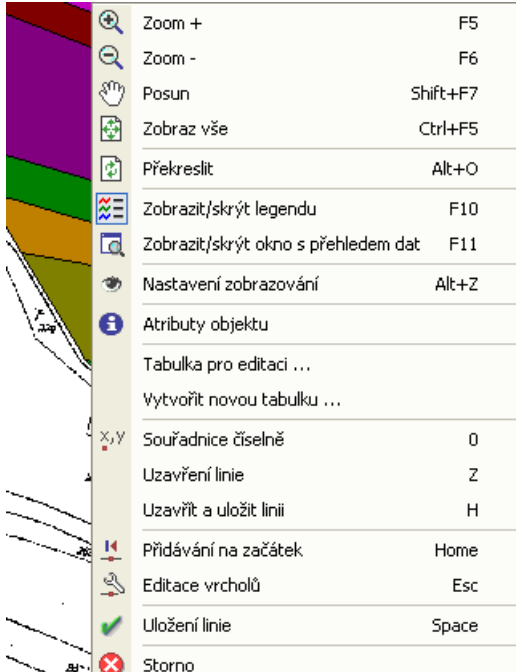

Jiný stav (je spuštěn nástroj, například editace linií). Jsou zde příkazy, které byly při editaci v hlavním menu v submenu Příkazy.

## TopoL pro Windows

#### Uživatelské značky

linzn.txt, fonty.txt, srafy.txt, \*.zvf

#### Styly textů

styly.txt

#### Definice druhů znacky.dbf

## Projekt

- Pracovní adresář
- TopoL.ini
- Uživatelské značky (linzn.txt, fonty.txt, srafy.txt, \*.zvf)
- Styly textů (styly.txt)
- Znacky.DBF
- Data v projektu a jejich způsob zobrazení

## TopoL xT

#### Uživatelské parametry

- Parametry, které jsou společné pro všechny projekty
- Jsou uloženy do registrů daného uživatele Windows
- Například: horké klávesy (menu Nástroje Upravit klávesové zkratky), jazyk, automatické ukládání, substituce adresářů, úhlové jednotky, formát souřadnic atd. (menu Nástroje – Možnosti), zobrazování panelů nástrojů (menu Nástroje – Nastavení panelů nástrojů), šablony projektů (menu Nástroje – Šablony)

#### Uživatelské značky

Soubory \*.tls, vzniklé importem linzn.txt, fonty.txt, srafy.txt, \*.zvf

#### Styly textů

Soubory \*.tts, vzniklé importem styly.txt nebo přímou editací v TopoLu xT.

#### **Projekt**

- Ukládá se do souboru ve formátu XML
- Projekty mohu ukládat a otevírat, vytvářet nové
- Obsahuje odkaz na soubor uživatelských značek
- Obsahuje odkaz na soubor stylů textů
- Obsahuje definici druhů, vzniklou importem znacek.dbf, nebo přímou editací v TopoLu xT
- Obsahuje další parametry specifické pro daný projekt (jednotky pro automatický výpočet položky PLOCHA, vztažné měřítko, implicitní kódovou stránku, parametry chytání, parametry tvorby linií atd.)
- Data v projektu a jejich způsob zobrazení

## Co udělat pro to, abychom mohli přenést projekt na jiný počítač ?

V projektu (souboru XML) máme odkaz na soubor uživatelských značek a soubor stylů textů, které jsou v nějakém adresáři. Dále tam máme odkazy na data, které jsou také v jiném adresáři nebo adresářích. Pokud chceme přenést data na jiný počítač, musíme

- - 1. Dodržet naprosto identickou adresářovou strukturu včetně označení disků
	- 2. Použít takzvanou substituci adresářů

Pomocí příkazů menu Nástroje – Možnosti otevřeme dialog, kde je složka Substituce adresářů. Můžeme definovat alias pro adresáře na našem počítači. Při uložení projektu se neuloží plná cesta, ale alias. Pokud chceme přenést projekt na jiný počítač musíme před otevření projektu nadefinovat alias, stejného jména odpovídající novému adresáři.

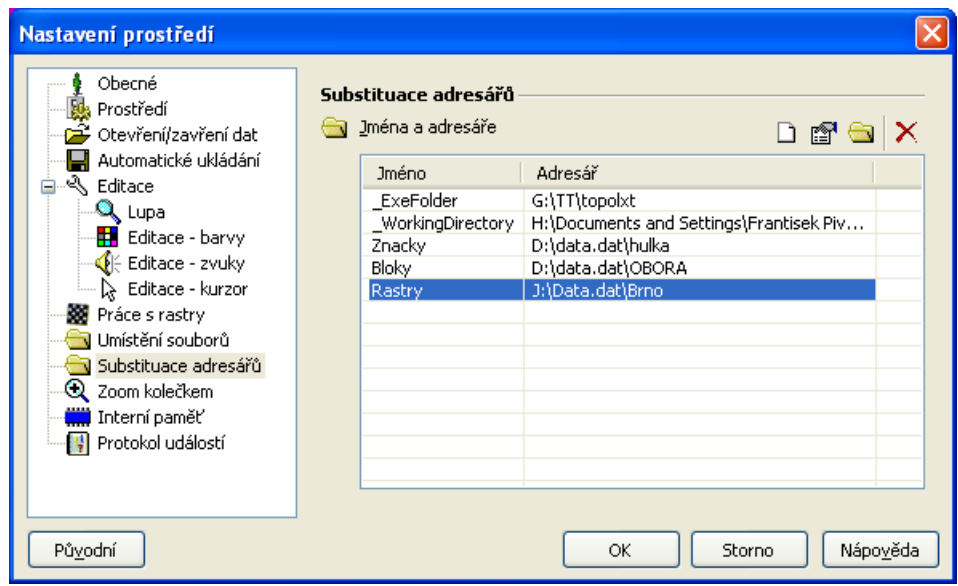

## Co udělat pro to, abychom nemuseli definovat každý projekt znova od začátku ?

U TopoLu pro Windows stačilo založit nový adresář, překopírovat do něj soubory značek, stylů a definice druhů.

V TopoLu xT máme možnost nadefinovat si vzorový projekt, ten uložit a potom jej určit jako šablonu pro další nové projekty. Toto je možno pomocí příkazu Nástroje – Šablony. Pokud chceme, aby se daná šablona použila pro nový projekt automaticky, musíme ji označit jako implicitní.

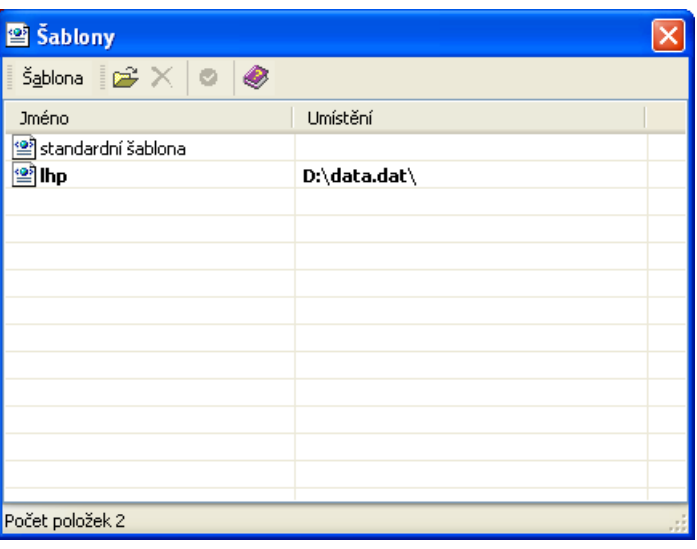

# 3. Začátek práce s TopoLem xT

#### 1. Nastavení uživatelských parametrů

Příkazem menu Nástroje – Možnosti nastavíme substituci pro adresář, kde budeme mít uživatelské značky a styly textů ve složce Substituce adresářů.

Doporučuje se také nastavit Při startu automaticky otevírat poslední projekt ve složce Obecné.

#### 2. Import uživatelských značek

Pomocí příkazu Nástroje – Knihovny značek provedeme import stávajících značek do souboru, který uložíme do adresáře k tomu určenému a definovanému v substituci adresářů. Při importu ponecháme zapnuté, aby se automaticky vytvořil převodník značek. Převodníky značek jsou používány při samotném zobrazování. (Můžeme si vytvořit i vlastní převodník z několika knihoven, nebo převodník pro zobrazování dle databázového atributu nebo výrazu).

#### 3. Nastavení implicitního převodníku značek

Pomocí příkazu Nástroje – Převodníky značek si zvolíme vytvořený převodník značek jako implicitní. To znamená, že pokud zvolíme jakákoliv vektorová data (plochy, linie, body) pro zobrazení v mapovém okně, použijí se pro ně značky v tomto převodníku definovaná. Implicitní převodník značek je zvýrazněn tučným písmem.

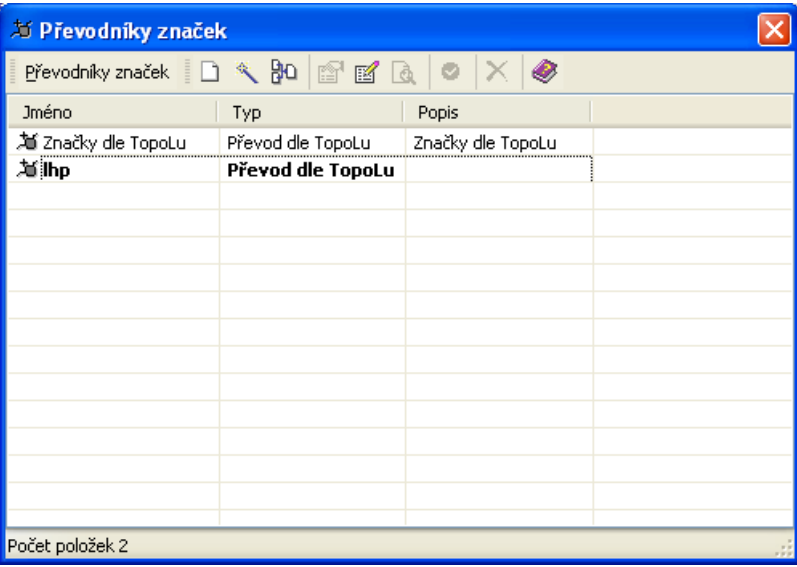

#### 4. Import stylů textů

Pomocí příkazu Nástroje – Knihovny stylů textů provedeme import stávajících stylů textů do souboru, který uložíme do adresáře k tomu určenému a definovanému v substituci adresářů. Při importu ponecháme zapnuté, aby se automaticky vytvořil převodník stylů. Převodníky stylů jsou používány při samotném zobrazování. (Můžeme si vytvořit i vlastní převodník z několika knihoven).

#### 5. Nastavení implicitního převodníku stylů textů

Pomocí příkazu Nástroje – Převodníky stylů textů si zvolíme vytvořený převodník stylů textů jako implicitní. To znamená, že pokud zvolíme jakékoliv texty pro zobrazení v mapovém okně, použijí se pro ně styly v tomto převodníku definované. Implicitní převodník stylů textů je zvýrazněn tučným písmem.

#### 6. Definice druhů projektu

Pomocí příkazu Projekt – Definice struktury projektu naimportujeme definici druhů ze souboru ZNACKY.DBF. Při importu musíme dát pozor na to, aby jako implicitní knihovna byla zvolena knihovna, která je naimportována z uživatelských značek použitých v definici ZNACEK.DBF.

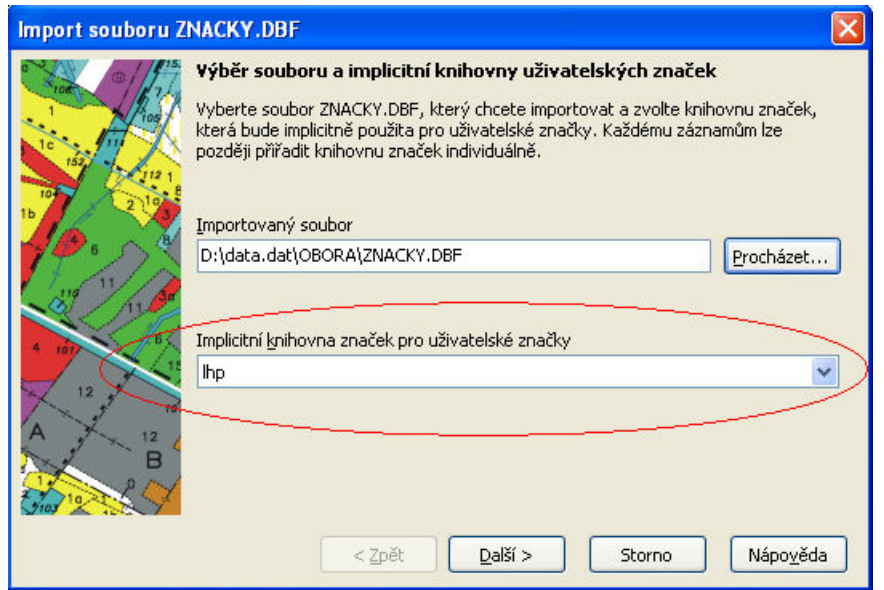

#### 7. Nastavení parametrů projektu

Pomocí příkazu Projekt – Vlastnosti projektu můžeme definovat další vlastnosti projektu. Důležité jsou:

- Implicitní kódová stránka
- Automaticky vyplňované DB položky
- Mapové okno Relativní měřítko okna
- Další nastavení Měřítko a relativní měřítko pro vykreslení textů v nabídkách (mělo by být stejné jako relativní měřítko okna)
- Parametry chytání
- Parametry tvorby linie

#### 8. Uložení projektu

Projekt uložíme pod libovolným jménem. Doporučujeme do stejného adresáře jako značky, aby bylo vše pohromadě.

#### 9. Definice nové šablony

Pomocí příkazu Nástroje – Šablony přidáme mezi šablony tento projekt a zvolíme jej jako implicitní.

#### 10. Definice nového projektu

Pomocí příkazu Projekt – Nový vytvoříme nový projekt. Po volbě příkazu se objeví dialog se seznamem šablon. Zde zvolíme vytvořenou šablonu. Nový projekt by měl mít všechny požadované vlastnosti. Při volbě tohoto příkazu pomocí ikony, je volaná takzvaná zrychlená tvorba nového projektu. Znamená to, že se automaticky použije implicitní šablona.

# 4. Otvírání dat a jejich zobrazení

# Typy dat

### Vektorová data

Vektorová data pro editaci jsou dostupná od varianty Reduced včetně vektorových dat podporovaných formou importu. .<br>prované formát

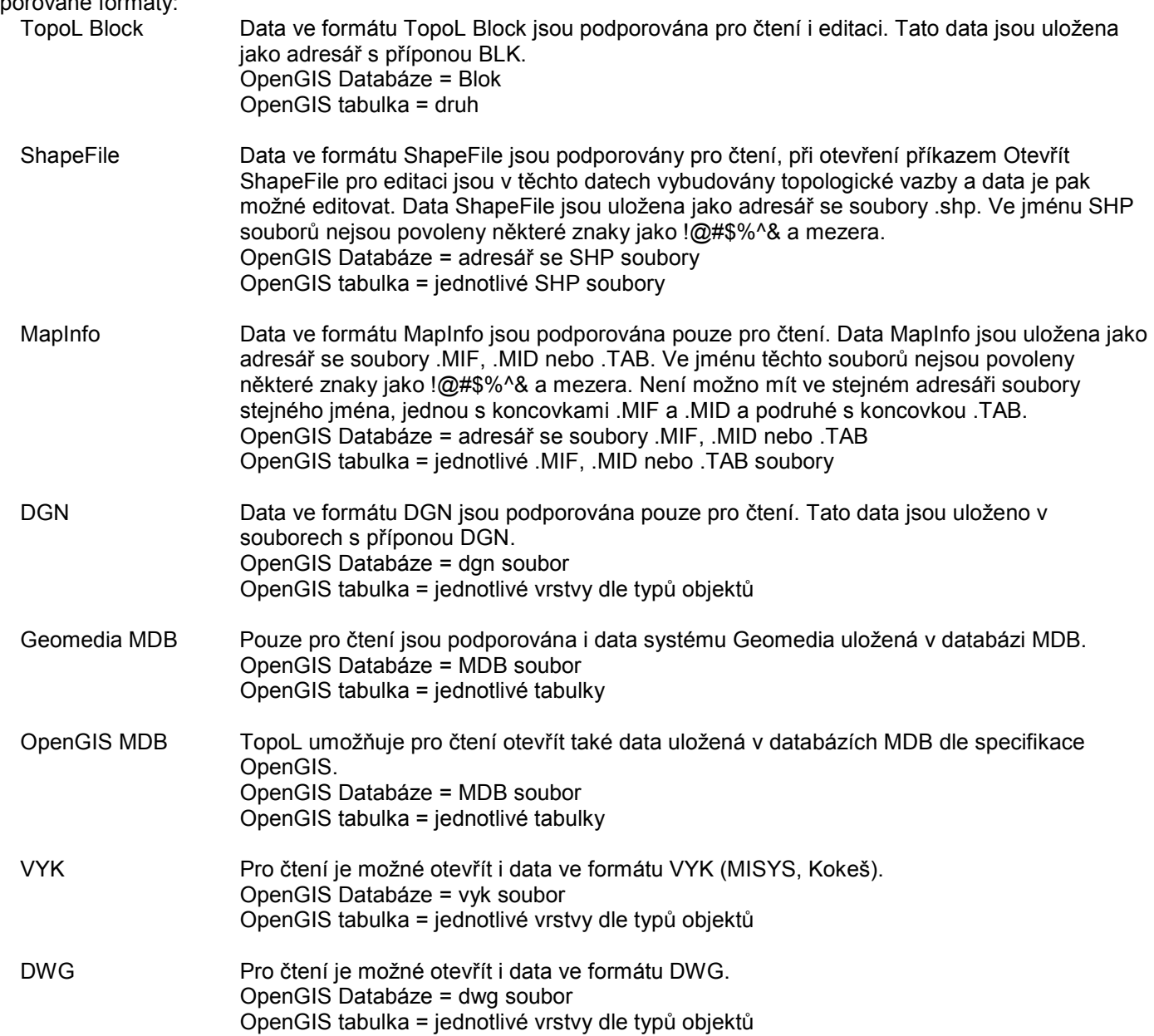

#### Rastrová data

Čtení a zobrazování rastrových dat je dostupné ve všech variantách, editace rastrů je dostupná od varianty Basic. Podporované formáty jsou:

RAS, RAK BMP TIFF CIT JPEG GIF PCX HRF Mr.Sid **COT** RGB RLE ECW

#### Mapové listy

Klady českých a slovenských map jsou podporovány ve všech variantách. Klad listů základní mapy ČR a SR měřítka 10 000, 25 000, 50 000, 100 000, 200 000 Klad listů SMO měřítka 500, 1 000, 2 000, 5 000, 50 000 Klad listů Gauss-Krüger měřítka 10 000, 25 000, 50 000, 100 000, 1 000 000 Klad listů katastrálních map Gusterberg, měřítka 2 500, 2 880 Sv. Štěpán, měřítka 2 500, 2 880 Gellerthegy, měřítka 2 500, 2 880 Klad listů lesnických map LHP a OPRL

#### Gridy

Jedná se o obdélníkové sítě křížků nebo bodových značek.

## Otvírání dat

Data se do projektu otevřou pomocí příslušného příkazu (Otevření bloků, Otevření shapefile, Otevření dgn souborů, Otevření rastrů, Nový grid, Nový klad mapových listů atd.). Pokud chceme můžeme data v projektu tématicky řadit do složek. Novou složku si vytvoříme pomocí příkazu Data – Nová složka. Otevřená data jsou potom zařazena do té složky, která je v stromu dat projektu právě vybraná.

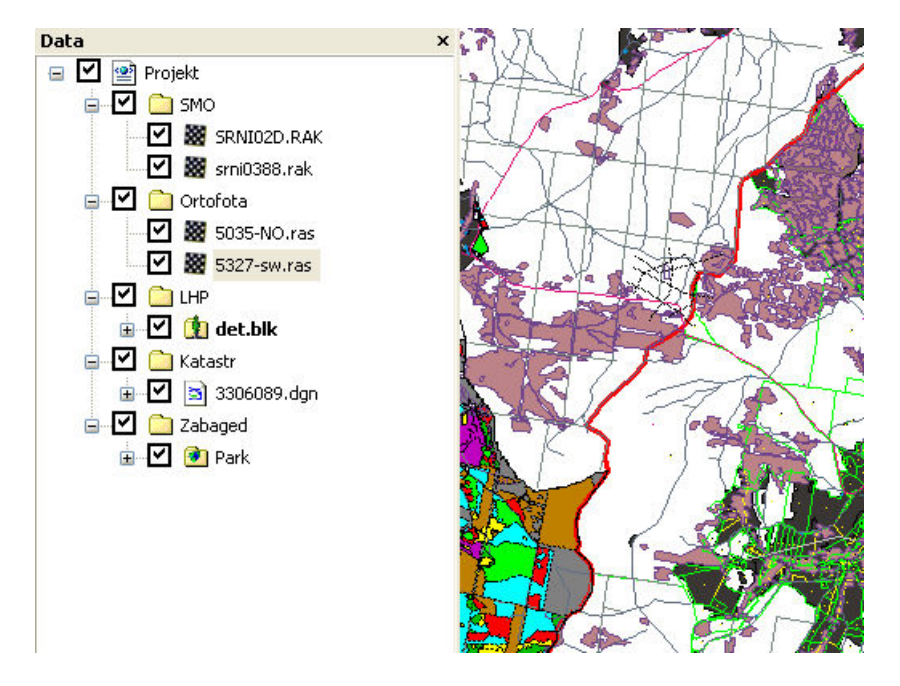

Organizování dat do složek nám usnadní práci s daty a zvýší přehlednost.

Implicitně je nastaveno, že při otevření dat do projektu se automaticky zobrazí v aktivním okně. Toto chování je možno změnit pomocí příkazu Nástroje – Možnosti v složce Otevření/Zavření dat.

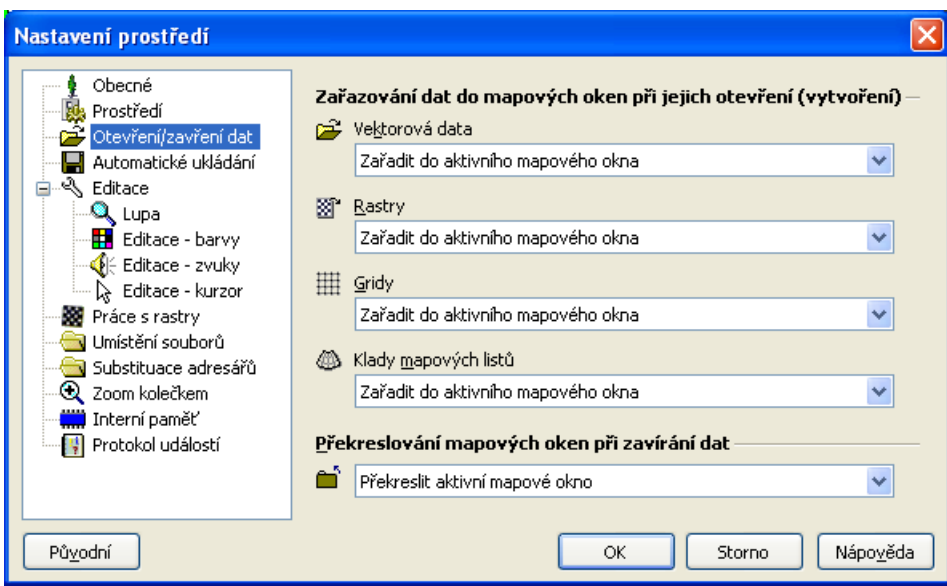

# Nastavení zobrazení dat

Pokud jsou data zobrazena v mapovém okně můžeme měnit pořadí a způsob jejich zobrazení. V legendě mapového okna jsou data řazena dle jednotlivých druhů (tabulek OpenGIS). Pořadí i způsob můžeme měnit pro jednotlivé druhy nebo i pro skupinu druhů. Záleží na výběru v legendě.

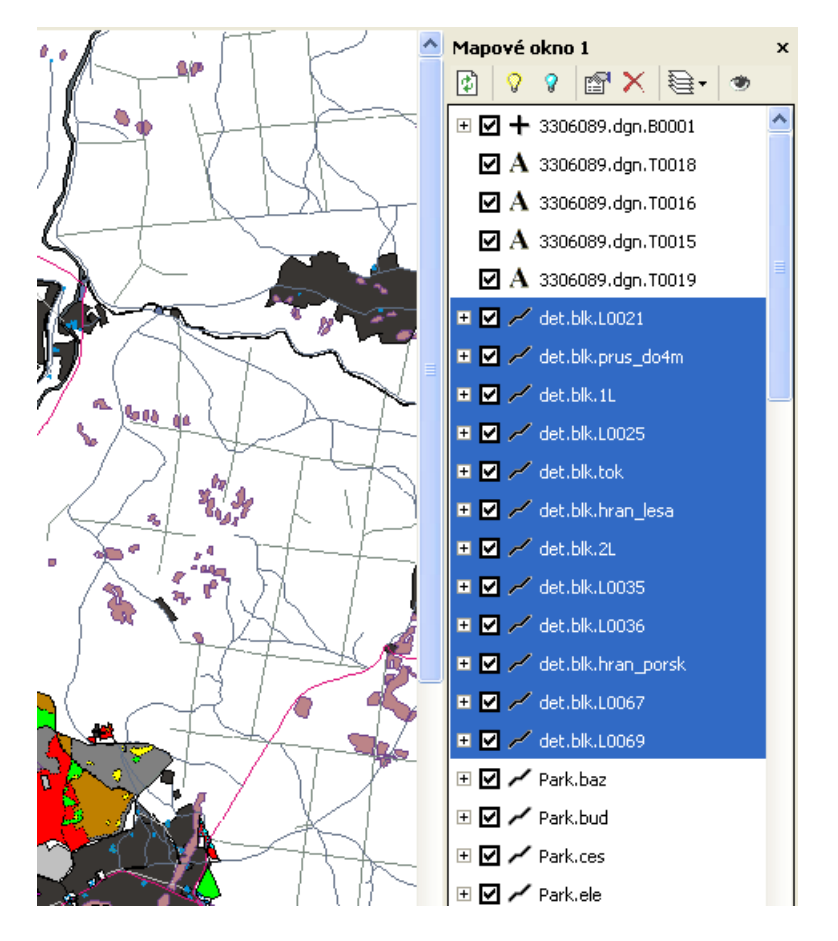

## Vybrané druhy můžeme

- **Zobrazit**
- **Skrýt**
- Změnit jejich vlastnosti zobrazení
- Odstranit z mapového okna
- Zařadit
	- o Dopředu
	- o Dopředu o jednu
	- o Dozadu o jednu
	- o Dozadu

Tyto operace můžeme vyvolat pomocí jednotlivých ikon panelu nástrojů legendy mapového okna nebo v příkazu Nastavení zobrazení, který se spustí z lokálního menu legendy nebo pomocí ikony panelu nástrojů legendy.

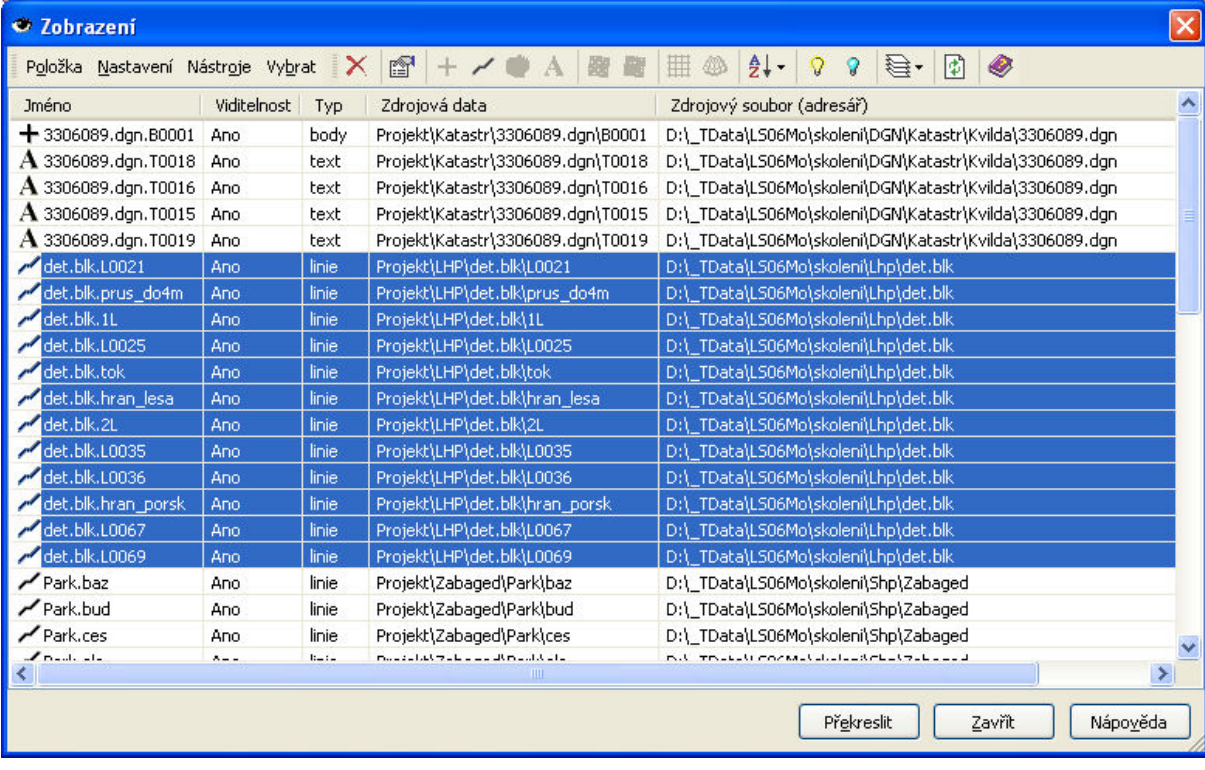

V TopoLu pro Windows se zobrazení dalo nastavit pouze pro linie, body, plochy a texty celého bloku. V TopoLu xT toto můžeme provést pro jednotlivé druhy nebo skupinu druhů.

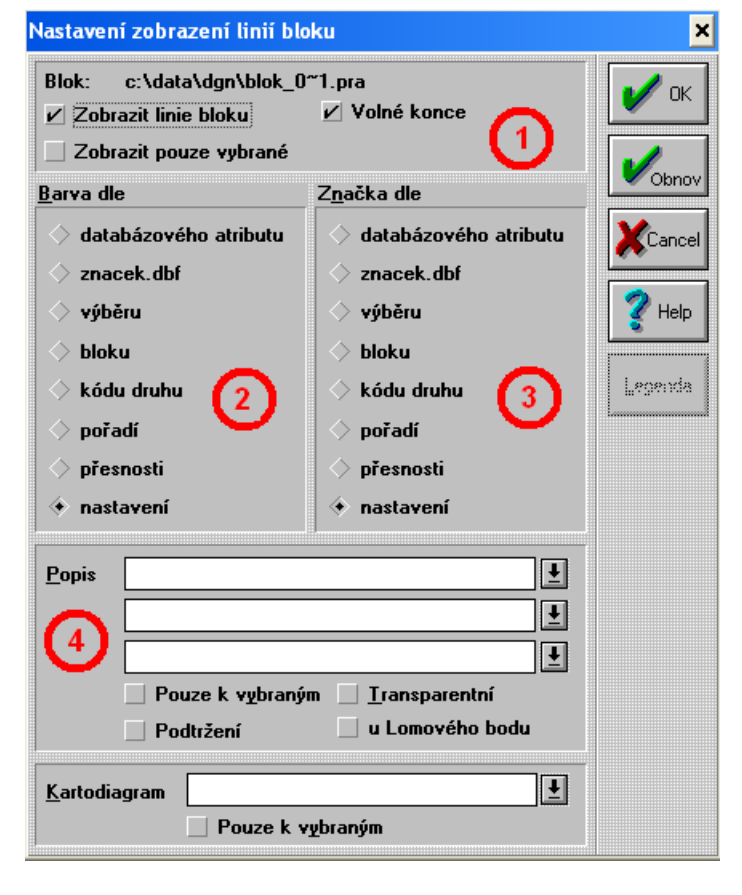

Dialog v TopoLu pro Windows můžeme rozdělit do 4 polí

- 1. nastavení zobrazení některých vlastností linií
- 2. nastavení zobrazení barev
- 3. nastavení zobrazení značek
- 4. nastavení popisu
- 5. nastavení zobrazení kartodiagramů

V TopoLu xT jsou tyto možnosti obdobné. Pokud zvolíme jeden druh objektů, nebo několik druhů stejného typu (např. pouze linie) máme plnou škálu možností. Pokud zvolíme více druhů různých typů (například druh ploch a druh linií) můžeme nastavit pouze to zda je zobrazit, minimální a maximální měřítko zobrazení, možnost chytání a zda zobrazovat data v náhledu dat.

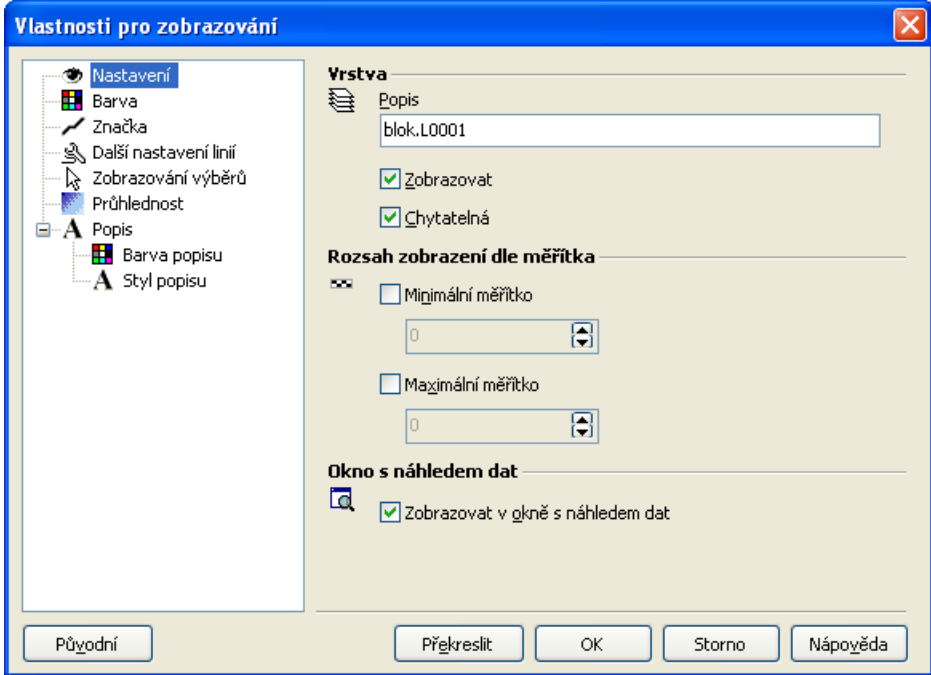

- Při plné škála možností je rozdělena do složek:
	- 1. Nastavení
		- Nebylo možno v TopoLu pro Windows nastavit
	- 2. Barva
		- Odpovídá poli č.2 v TopoLu pro Windows
	- 3. Značka
		- Odpovídá poli č.3 v TopoLu pro Windows
	- 4. Další nastavení linií Odpovídá poli č.1 v TopoLu pro Windows
	- 5. Zobrazování výběrů
		- Odpovídá poli č.2 a 3 a dialogu pro výběr v TopoLu pro Windows
	- 6. Průhlednost
		- Nebylo možno v TopoLu pro Windows nastavit
	- 7. Popis

Odpovídá poli č.4 v TopoLu pro Windows

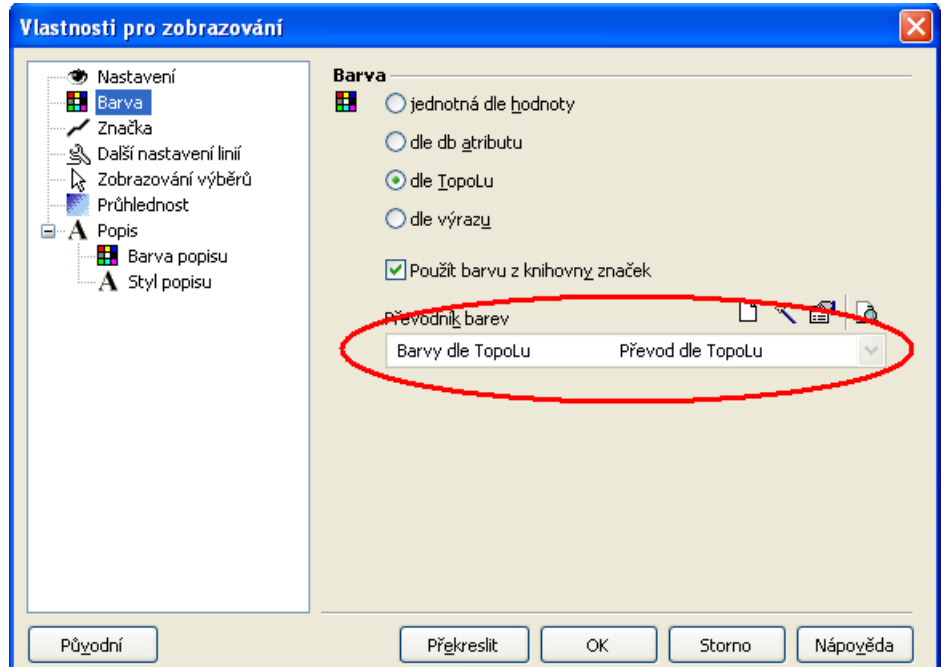

#### Pro barvy a značky máme tyto možnosti:

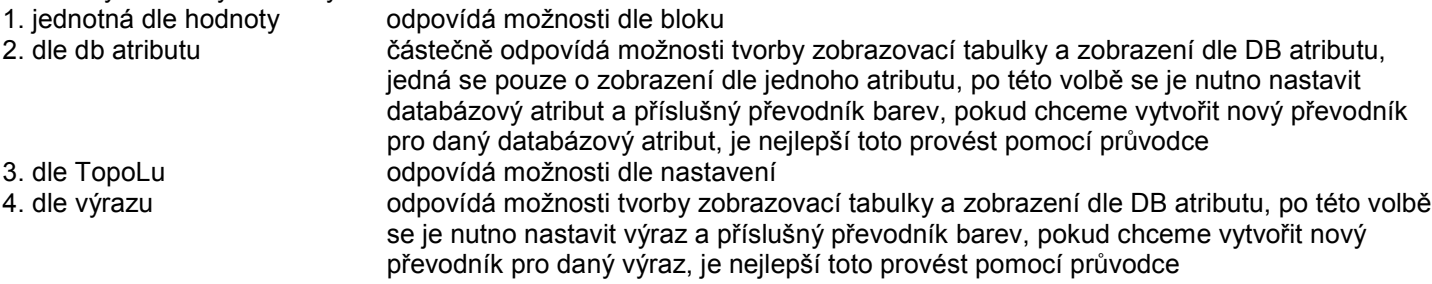

Možnost dle výběru v TopoLu pro Windows je možno nastavit ve složce Zobrazování výběrů. Přímo zde je možnost nastavit barvu a značku vybraných a nevybraných. Takovýmto barvám a značkám se říká rozšířené. Barvám a značkám nastaveným ve složkách Barva a Značka se říká implicitní.

Pokud chceme zobrazit data dle ZNACEK.DBF můžeme to udělat pro všechna data zobrazená v aktivním mapovém okně, můžeme toto provést příkazem menu Zobrazení – Zobrazení dle definice projektu. Pokud to chceme provést pouze pro některá data můžeme je v legendě vybrat a funkcí lokálního menu Vybrané dle definice projektu zobrazení nastavit.

Pokud chceme hromadně vrátit nastavení na implicitní nastavení (např. pro bloky je to dle TopoLu, pro SHP soubory jednotná dle hodnoty) je možno toto opět provést pro všechna data zobrazená v aktivním mapovém okně příkazem menu Zobrazení – Zobrazení dle implicitního nastavení projektu. Pokud to chceme provést pouze pro některá data můžeme je v legendě vybrat a funkcí lokálního menu Vybrané dle implicitního nastavení projektu.

# 5. Editace dat

V TopoLu xT neexistuje aktivní blok. Není zde ani automaticky zakládán bezejmeny.pra. Pokud chceme některý blok editovat musíme jej nastavit pro editaci. To provedeme tak, že daný blok v stromu dat vybereme a pomocí příkazu menu Data – Nastavit pro editaci, nebo příkazem lokálního menu Nastavit pro editaci jej označíme jako editovaný. V stromu dat je potom označen modře. Nově založený blok se stává editovaným automaticky. Pokud blok otevřeme do projektu není vytvořen adresář .PRA, v kterém se ukládají změny. Veškeré změny jsou drženy pouze v paměti. Pokud provedeme změny a provedeme uložení, původní data se uloží do adresáře .BAK, tak jak to bylo v TopoLu pro Windows.

Po většině příkazů je možno se vrátit a provést zvolený počet kroků zpět. Pokud jsme provedly některé změny, které již považujeme za trvalé je možno data uložit (příkaz Data – Uložit editovaná data, horká klávesa Ctrl S) nebo uložit jako (Data – Uložit kopii editovaných dat). Pokud editujeme několik bloků zároveň (je možno editovat vždy pouze jeden blok, ale zde je to myšleno tak, že střídavě měníme blok pro editaci a provádíme v něm změny), je možno použít příkaz Data – Uložit změněná data. V tomto případě systém prohledá všechna otevřená data a uloží ty, která byla nějakým způsobem změněna. Funkce Data – Uložit změněná data s výběrem otevře dialog se seznamem změněných bloků a umožní před uložením provést výběr. Pokud chceme, abychom zaručit určitou bezpečnost systému a předejít ztrátě editovaných dat například při výpadku elektrického proudu je možno si zapnout automatické ukládání změněných dat v určitém časovém intervalu. Tato funkce má nevýhodu, že nemáme plnou kontrolu nad ukládáním a můžeme ztratit přehled o tom v jakém momentu byla data uložena. Po uložení již také není možno provést krok zpět před uložení. Automatické ukládání se nastavuje pomocí příkazu Nástroje – Možnosti v sekci Automatické ukládání.

V TopoLu pro Windows se při editaci nových objektů volil druh v dialogu atributy linie, bodu, ploch nebo styl textu. Takto se nyní chová pouze editor nových textů. Je to z toho důvodu, že texty jsou doopravdy zvláštní a v OpenGIS nejsou vůbec definovány.

V TopoLu xT je druh nových linií, ploch a bodů definován tak, že se označí pro editaci již existující nebo se vytvoří nový druh (tabulka dle OpenGIS). Existující druh se vybere tak, že se vybere v stromu dat a zavolá se funkce lokálního menu Nastavit pro editaci.

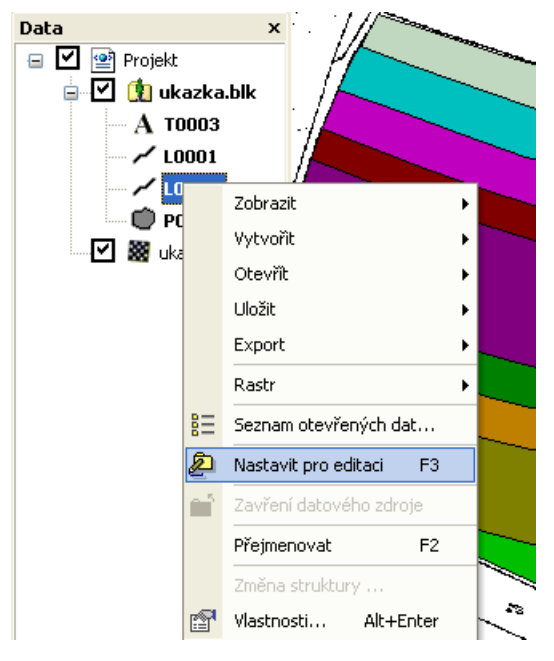

Nový druh se vytvoří pomocí jiné funkce lokálního menu Vytvořit – Vytvoření nové tabulky.

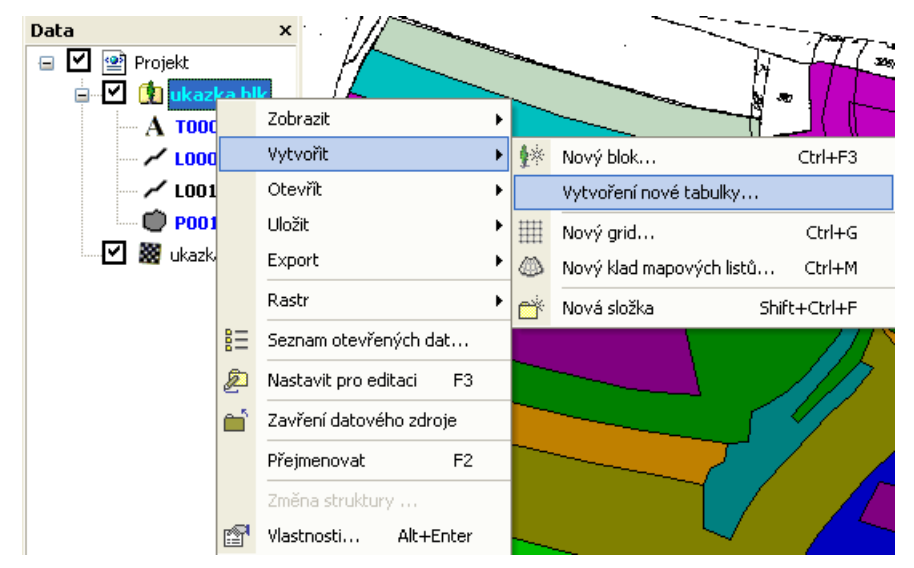

Pokud chceme, aby nový druh (tabulka) měl nepovinné databáyové atributy musíme v dialogu tvorby nové tabulky zapnout volbu Tabulka má nepovinné sloupečky. V tom případě se dostaneme do části definice, kde můžeme definovat strukturu tabulky (přidávat, upravovat již definované, mazat). Lze ji také automaticky načíst z již existujícího crt souboru (textový soubor sloužící pro definici struktury) nebo dbf souboru. Pokud je struktura nadefinovaná můžeme ji uložit do crt souboru, který potom můžeme použít při definici stejné struktury u jiné tabulky nebo bloku. Pokud jsme v příkazu Projekt – Definice struktury projektu pro danou tabulku předefinovali i její DB strukturu je toto automaticky načteno a nemusíme ji definovat.

Pokud chceme změnit strukturu již existující tabulky, musíme mít daný blok nastaven pro editaci a potom přes lokální menu stromečku dat v projektu zavolat příkaz Změna struktury. Zde potom můžeme editovat strukturu.

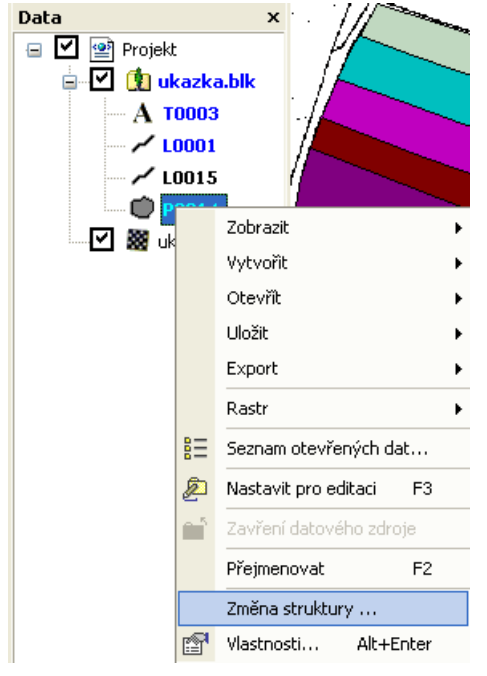

Některé editační funkce bez toho, že je vytvořen druh příslušného typu objektů nelze spustit.

## Nové umístění některých příkazů

Struktura menu editačních funkcí se v TopoLu xT oproti TopoLu pro Windows změnila. Toto je přehled nejvýraznějších změn:

1. Operace s databázemi:

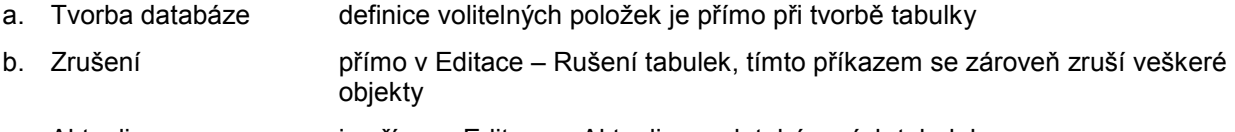

c. Aktualizace je přímo v Editace – Aktualizace databázových tabulek

- d. Změna struktury je v lokálním menu stromečku dat Změna struktury
- e. Browse databáze je v lokálním menu stromečku dat Zobrazit Nové databázové okno
- f. Editace záznamu je například přímo v Editace Plochy Editace DB záznamu plochy
- g. Přepis položky je přímo v Editace Přepis položky
- h. Model v Analýza Připojení, Modely
- 2. Editace Linií, ploch, bodů
	-
	- a. Zrušení Je možno rušit objekty jak pouze jednoho typu (např. linie), tak všechny typy najednou (Editace – Rušení v obdélníku s potvrzením, Editace – Rušení v obdélníku)
	- b. Změna druhu Editace Linie, plochy, body Změna tabulky
	- c. Info objektů aplikační formuláře se objecí jako další záložka funkce Mapové okno Atributy objektu
- 3. Výběry je v Analýza Výběry, Výběry textů, Topologické výběry ploch, Topologické
- 4. Čištění bloku provádí se automaticky při ukládání bloku
- 5. Konstrukce
	- a. Přenos atributů Editace Přenos atributů
	- b. Vyjmutí bodů z linií Editace Body Vyjmutí bodů z linií
	- c. Vyjmutí bodů z ploch Editace Body Vyjmutí bodů z ploch

výběry linií

- d. Plochuj dle bodů Editace Plochy Zaplochovat dle tabulky bodů
- e. Texty do bodů Editace Body Texty do bodů
- f. Hranice map.listů do bloku Editace Linie Hranice map. listů do bloku
- g. Plochy dle map. listů Editace Plochy Plochy dle map. listů
- h. Body dle sítě křížků Editace Body Body dle sítě křížků
- i. Čtvercová síť Editace Plochy Čtvercová síť
- j. Úprava dat Editace Úprava dat
- k. Překryv bloků Editace Plochy Překryv ploch
- l. Spojení bloků Editace Spojování bloků
- m. Vložení objektů do bloku Editace Kopírování bloku
- n. Smazání objektů pod plochami Editace Rušení objektů pod plochami
- o. Geodetické úlohy entranective Editace TopoGeo